## **Accesso ai computer dell'aula informatica virtuale per i corsi di Scienze Ambientali – Analisi e Gestione dell'Ambiente – Biologia Marina**

## **Avvio della sessione**

- 1. Collegarsi alla pagina<https://labvirtualeravenna.unibo.it/#/>
- 2. Inserire le proprie credenziali di Ateneo in questo modo:

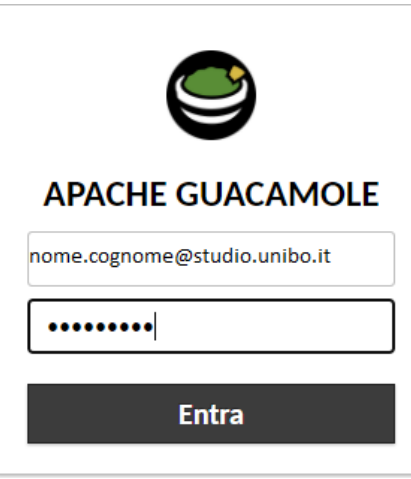

3. Apparirà una schermata come quella nella figura sotto

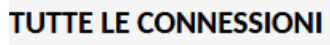

- El LaboratoriRA
- 4. Aprire il gruppo principale cliccando sul "+"

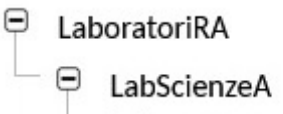

5. Cliccare sulla scritta **LabScienzeA** per effettuare il collegamento remoto.

## **Archiviazione dati**

I dati personali possono essere salvati **temporaneamente** sulla cartella "Documenti" risiedente sul server, accessibile da "Esplora file".

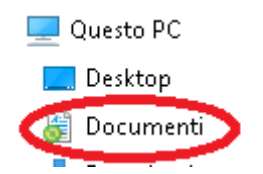

In questo modo saranno utilizzabili per sessioni successive. Al fine di evitare problematiche dovute alla limitata quantità di spazio disponibile, si raccomanda di lasciare i dati necessari sul server solo per il tempo strettamente necessario alle esercitazioni.

## **Chiusura della sessione**

Si raccomanda altresì di effettuare **sempre** la disconnessione del proprio utente, una volta terminato l'utilizzo della macchina remota: per farlo è sufficiente cliccare sul tasto relativo al profilo dal menù Start di Windows, quindi cliccare su "**Disconnetti**".